your **session name** on the left-hand side of the screen.

- o Click **Prepare Session**, and then click **Start** when it appears.
- o Select **Student Testing Tickets** from the **Resources** drop-down.
- **Step 6**: Log into the practice test from student's device. Use the Student Testing Ticket to log into the practice test.

Practice using the AT to determine if it works as expected within the TestNav app.

## **Accessing Co:Writer Universal and Read&Write Web Extensions in the TestNav Desktop App**

- **Step 1**: The student's SR/PNP must designate that the student will have access to web extensions for the specific test (e.g., Grade 5 ELA) in PearsonAccess Next.
- **Step 2**: After student logs in, the test administrator (or student) must select the appropriate web extension to be used during the assessment. (If the screen below does not appear, then web extensions were not properly designated in the student's SR/PNP.)

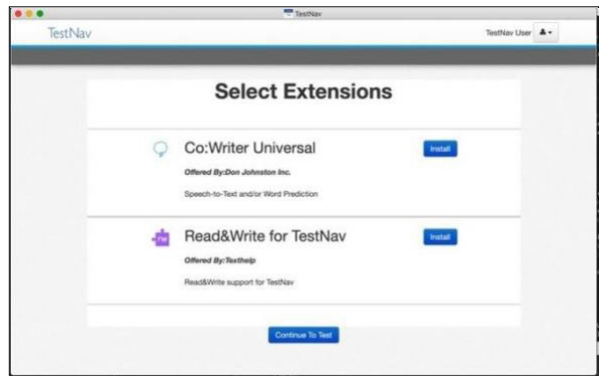

- $\circ$  Select one web extension; do not enable both. The web extensions have similar features, and the student should select the web extension they are most familiar with. Do not assign a web extension to a student on the day of the test if the student is unfamiliar with its use.
- o Click **Install** next to the correct extension.
- **Step 3**: If selecting Read&Write for TestNav, no further action is necessary.

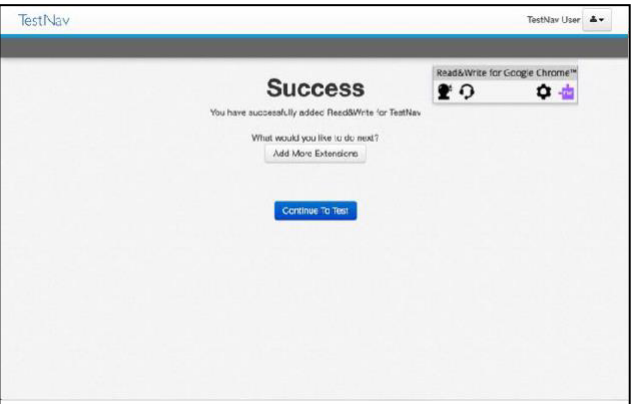

- **Step 4:** If selecting Co:Writer Universal, complete the following steps:
	- o The test administrator (or student) must toggle off Word Prediction or Speech-to-Text if the student is not approved for both features.

o Select **Next**.

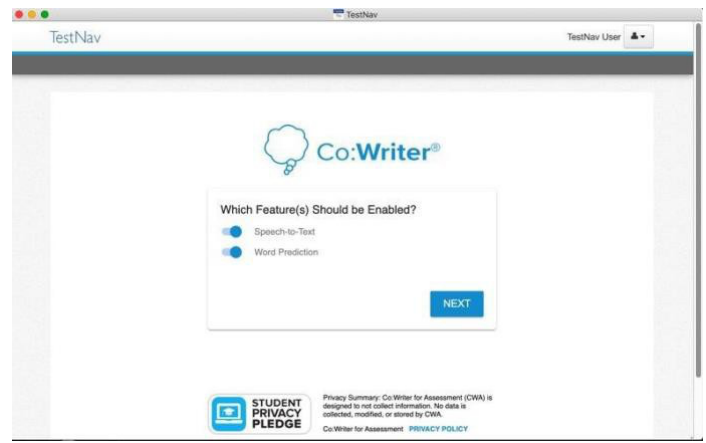

The student does not need a license to use Co:Writer Universal during MCAS testing. If the student has an existing license for Co:Writer, they can log into their account and load their previously selected user settings for MCAS testing. If the student does not have a license or chooses not to load their settings, the test administrator (or student) can skip this step.

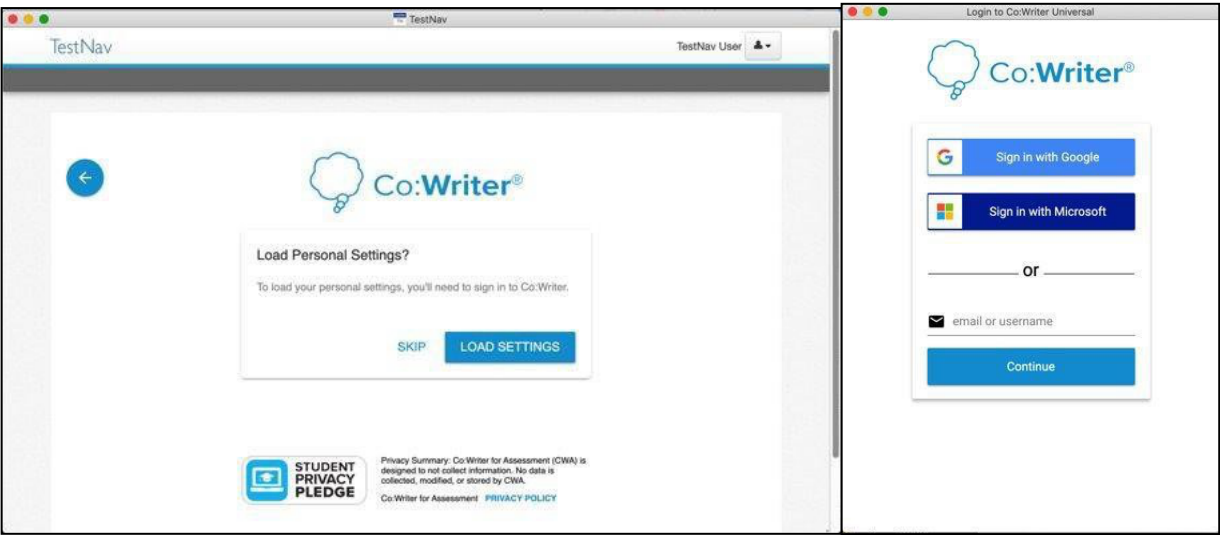